# D10 Quick Guide [ English ]

## Front panel

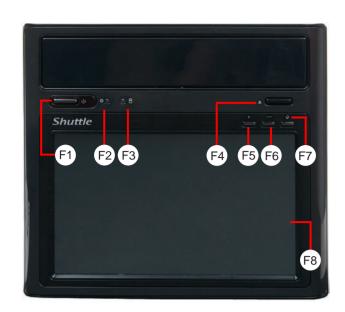

- F1. Power Switch
- F2. Power LED
- F3. HDD LED
- F4. Eject Button
- F5. Up
- F6. Down
- F7. MENU/ok
- F8. 7"LCD touch panel

## Back panel

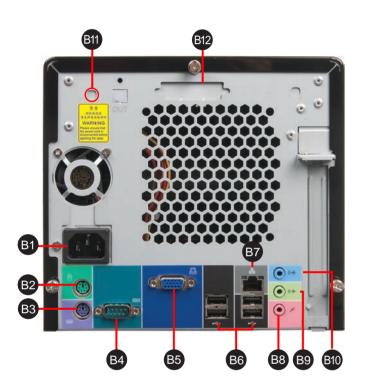

- B1. AC Power Socket
- B2. PS/2 Mouse Port
- B3. PS/2 Keyboard Port
- B4. COM Port
- B5. VGA Port
- B6. USB2.0 Ports
- B7. LAN Port
- B8. MIC-In Port
- B9. Front-Out (L/R) Port
- B10. Line-In Port
- B11. Wireless LAN Perforation
- B12. Parallel Port Perforation

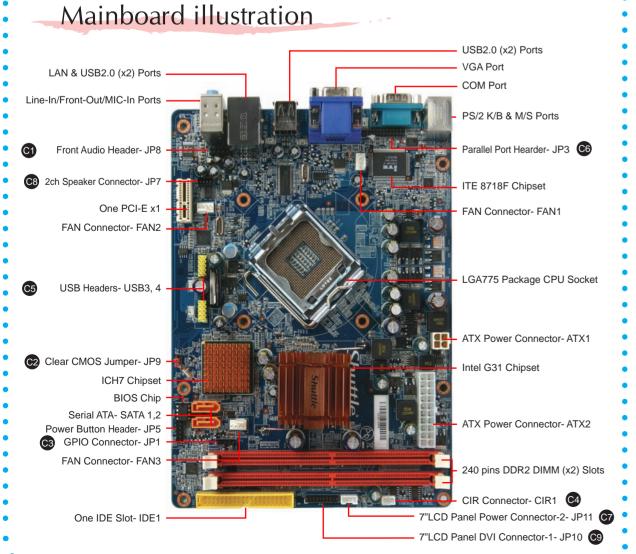

## **Jumper Settings**

## C1 Front Audio Header

C2 Clear CMOS Jumper

1=RTC\_RST-

2=-RTCRST

3=-RTCBTN

C4 CIR Connector

Pin Assignments (JP8):  $1 = MIC2_L$ 

2=AGND 3=MIC2\_R

4=FRONT CTL 5=LINE2-R 6=SENSE1\_RETURN

Pin1-2 Pin2-3 (Default) (Clear CMOS)

Pin Assignments (CIR1):

Pin Assignments (USB4):

1 = PIN85 CIRRX

2 = 5V DUAL

 $3 = \overline{\mathsf{GND}}$ 

1=USBPW4 2=USBPW4

3=USBP6N 4=USBP7N

5=USBP6P

6=USBP7P

7=GND

8=GND

9=KEY

10=GND

Pin Assignments (JP9):

#### **GPIO** Connector

9=LINE2-l

## Pin Assignments (JP1):

1 = VCC2 = KEY3 = GND

4 = GP155 = GP14

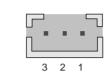

USB4

#### C5 USB Headers

Pin Assignments (USB3): 1 = USBPW32=USBPW3 3=USBP2N

4=USBP3N 5=USBP2P 6=USBP3F 7 = GND8=GND

9=KEY10=GND

#### C6 Parallel Port Header

#### Pin Assignments (JP3):

| 1=        | 1=PSTB |    |    |    |    |    |           | 2=P_PD0 |    |    |    |            |  |
|-----------|--------|----|----|----|----|----|-----------|---------|----|----|----|------------|--|
| 5=        | =P_PD3 |    |    |    |    |    | 6=P_PD4   |         |    |    |    |            |  |
| 9=P_PD7   |        |    |    |    |    |    | 10=PACK   |         |    |    |    |            |  |
| 13=P_SLCT |        |    |    |    |    |    | 14=PAFD   |         |    |    |    |            |  |
| 17=PSLIN  |        |    |    |    |    |    | 18=Ground |         |    |    |    |            |  |
| 21=Ground |        |    |    |    |    |    | 22=Ground |         |    |    |    |            |  |
| 25=Ground |        |    |    |    |    |    | 26=Key    |         |    |    |    |            |  |
| 14        | 15     | 16 | 17 | 18 | 19 | 20 | 21        | 22      | 23 | 24 | 25 | 26         |  |
| •         | •      | •  | •  | •  | •  | •  | •         | •       | •  | •  | •  |            |  |
|           | •      | •  | •  | •  | •  | •  | •         | •       | •  | •  | •  | lacksquare |  |
| 1         | 2      | 3  | 4  | 5  | 6  | 7  | 8         | 9       | 10 | 11 | 12 | 13         |  |

# 7"LCD Panel Power

**C8** 2ch Speaker connector

 $1=2W_LINE2-R+$ 

2=2W\_LINE2-R-

 $3=2W_LINE2-L+$ 

Pin Assignments (JP7):

4 3 2 1

 $4=P_PD2$ 

8=P\_PD6

12=P\_PE

20=Ground

24=Ground

## Pin Assignments (JP11): 1=GND

2 = VCC3 = VCC4 = GND

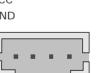

# 4=2W\_LINE2-L-

7=P\_PD5

11=P\_BUSY

19 = Ground

23=Ground

#### 7"LCD Panel DVI Connector-1

#### Pin Assignments (JP10):

 $2=TX\_CLK+$   $3=TX0\_R+$   $4=TX\_CLK-$ 7=TX1\_G-8=SCLDDC 9=TX1\_G\_+ 10=SCADDC 11=GND 12=GND 16=DVI\_HTPLG 13=TX1\_B-17=kEY18=Key 19=GND 20=GND

2 4 6 8 10 12 14 16 18 20 

#### Safety Information

Read the following precautions before setting up a Shuttle XPC.

Incorrectly replacing the battery may damage this computer. Replace only with the same or equivalent as recommended by Shuttle. Dispose of used batteries according to the manufacturer's instructions.

#### Laser compliance statement

The optical disc drive in this PC is a laser product. The drive's classification label is located on the drive.

**CLASS 1 LASER PRODUCT** 

CAUTION: INVISIBLE LASER RADIATION WHEN OPEN. AVOID EXPOSURE TO BEAM.

#### A. Begin Installation

Note: For safety reasons, please ensure that the power cord is disconnected before opening the case.

- Unscrew 3 thumbscrews of the chassis cover.
- 2. Slide the cover backwards and upwards.

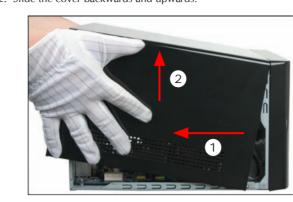

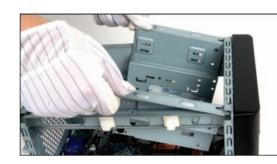

#### B. CPU Installation

Unfasten the ICE™ Genie cooling Module thumbscrews on the back of the chassis

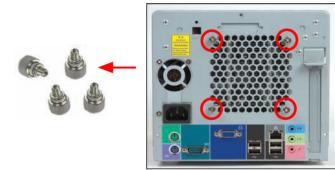

2. Unfasten the four ICE™ Genie cooling Module attachment screws and unplug the fan connector.

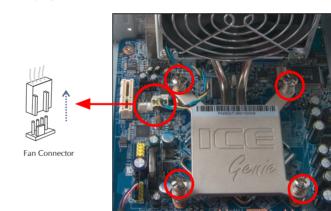

- Remove the ICE™ Genie cooling Module from the chassis and put it
- 4. First unlock and raise the socket lever, lift the metal load plate on the
- Note: This 775 pin socket is fragile and easily damaged. Always use extreme care when installing a CPU and limit the number of

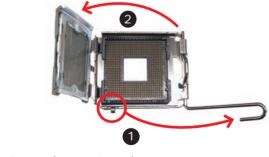

- Remove the protective socket cover
- 6. Orientate the CPU and socket, aligning the yellow triangle on the cornerof the CPU with the triangle on the socket. Making sure the CPU is perfectly horizontal, insert the CPU into the socket. Close the load plate, lower the CPU socket lever and lock in place.

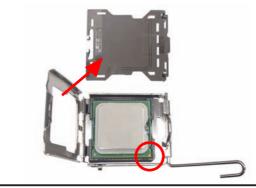

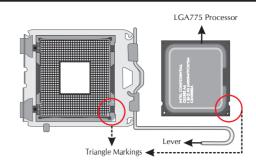

Note: Failure to correctly align the CPU and socket can result in

Spread an even layer of thermal compound on the CPU die.

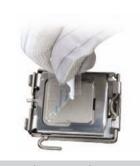

Note: Please do not use too much Heatsink compound

#### C. FAN Installation

Note: Recommend to install the ICE™ Genie cooling module, proceed to step 1~3. If you are installing the Intel CPU Fan, proceed to step 4.

- Screw the ICE™ Genie cooling Module to the mainboard. Note to press down on the opposite diagonal corner while tightening each screw.

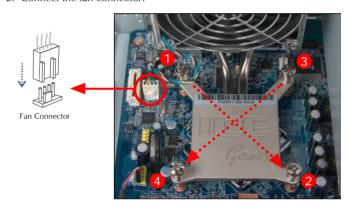

. Fasten the ICE™ Genie cooling Module to the chassis with the 4 thumbscrews.

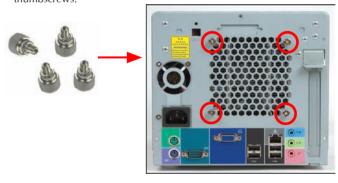

. Screw the Intel CPU FAN to the mainboard and connect the fan connector

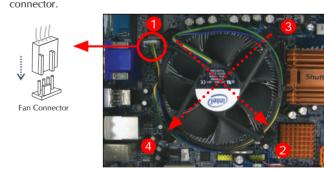

Note: Please refer to the user guide of the Intel CPU FAN you bought

#### D. DDR2 Installation

- 1. Unlock the DIMM latch.
- 2. Align the DDR2 module's cutout with the DIMM slot notch.

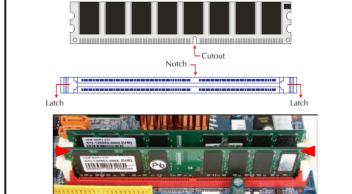

- 3. Check that the latches are closed, and the DDR2 modules are firmly
- Note: Repeat to install additional DDR2 modules if desired.

## E. HDD and Optical Drive Installation

- 1. Place the HDD in the rack and secure with screws from the side.
- Note: Please install HDD in 1st 3.5" bay
- 2. Place the rack in the chassis and refasten the rack.

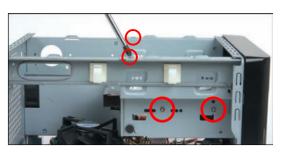

3. Connect the Serial ATA and power cables to the HDD.

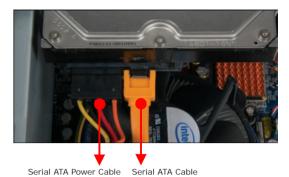

4. Plug the Serial ATA cable to the SATA1/SATA2 header.

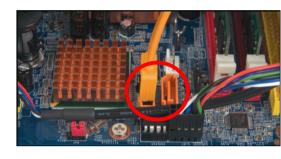

Slide the Optical Drive into the chassis and secure with screws from

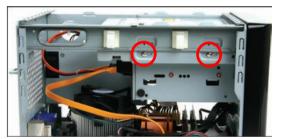

6. Connect the IDE Cable and Power Cables to the Optical Drive.

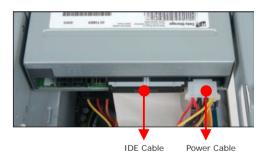

IDE Cable

Plug the IDE Cable to the IDE1 Slot.

Note: Please plug IDE and SATA cable and be careful DO NOT

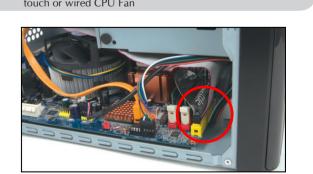

#### F. Complete

1. Replace the cover and refasten the thumbscrews.

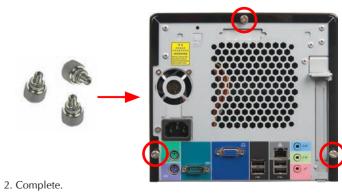

Note: Please load the optimized BIOS values.

## D10 System Quick Guide [ English ] ......

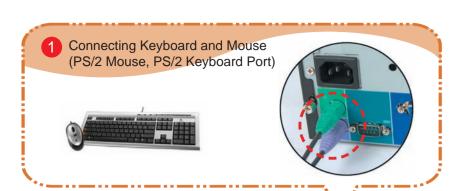

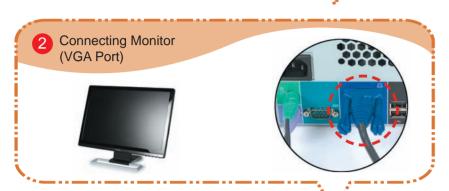

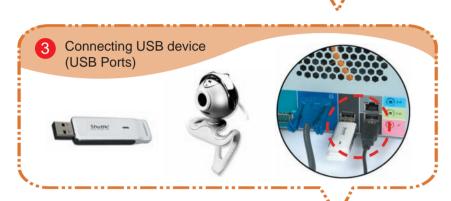

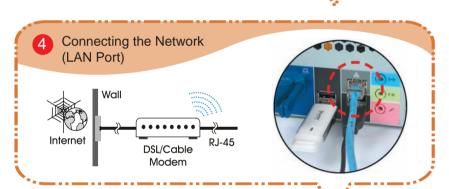

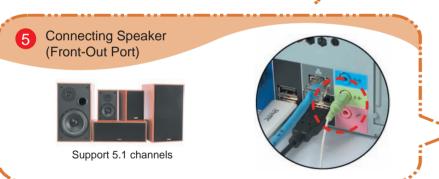

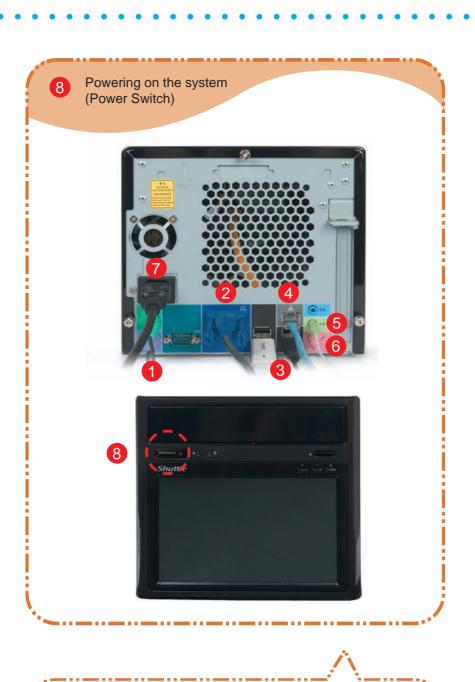

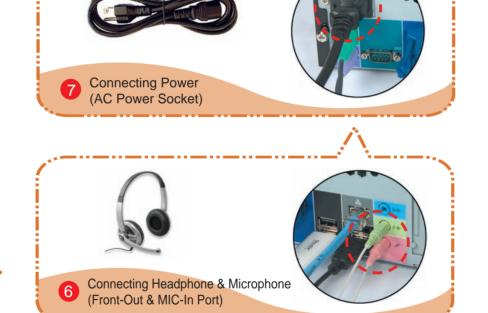

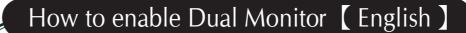

Right-click the and then click Graphics Properties...

1. In the Graphics Properties dialog box, click the Display Devices tab.

3. Click the Primary Device list and select Monitor or Digital Display.

2. Click the Operating Mode list and select Single Display.

<Enable Dualview> To turn on Dualview

Users will see <a>[</a> icon in the task bar.

**Graphics Options** 

Intel® Graphics Media Accelerator Driver

<Single Display Mode>

4. Click OK.

**Display Devices** 

**Display Setting** 

Color Correctio

**Hot Keys** 

(intel)

3D Settings

Scheme Options

How to use Touch Panel

Press [4 pts Cal], screen displays as follows.

<4pts Cal> Correct 4 point locations on screen with the panel.

Press the blinking X Symbol until stop blinking.

Touch the blinking symbol on panel until beep or stop blinking.

Exit Tray

Please install all drivers from motherboard driver CD/DVD, and then check follow setting step by step:

**Open Graphics Properties Application** 

CTRL+ALT+F12

<Intel(R) Dual Display Clone Mode>

- 1. In the Graphics Properties dialog box, click the Display Devices tab.
- 2. Click the Operating Mode list and select Intel(R) Dual Display Clone.

Enable Digital Display CTRL+ALT+F4

- 3. Click the **Primary/Secondary Device** list and select **Monitor** or **Digital Display**.
- 4. Click OK.

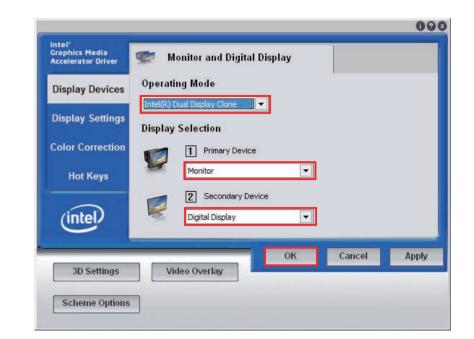

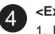

#### <Extended Desktop Mode>

- 1. In the Graphics Properties dialog box, click the Display Devices tab.
- 2. Click the Operating Mode list and select Extended Desktop.
- 3. Click the **Primary/Secondary Device** list and select **Monitor** or **Digital Display**.
- 4. Click OK.

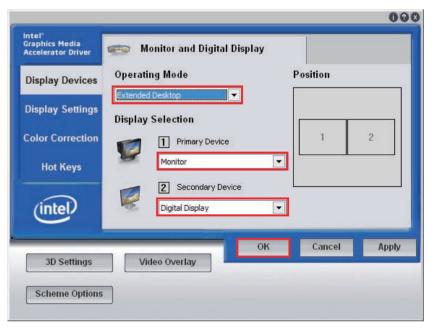

With Dualview enabled, you can drag windows between monitors as if the two monitors are connected. When you maximize a window, it will expand to fill the current monitor.

# PN20 Quick Guide for D10 series (Optional) [ English ]

◆ Follow the installation instructions listed below

Note: For safety reasons, please ensure that the power cord is disconnected before opening the case.

- 1. Unfasten the screws on the back panel and remove the case.
- 2. Use a 6mm screwdriver to puncture the perforated hole on the back panel from the outside in.
  Once the screwdriver can passthrough the hole, carefullysnap the metal tag off.

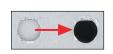

Note: If the cover still does not detach, carefully bend it by pushing down from the inside of the chassis.

3. Take out the Antenna cable connector and remove the lock, then install it to the PN20 Wireless Kit.

4. Install the PN20 into the module cover as shown below.

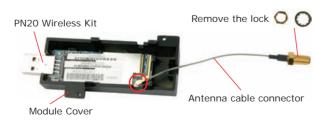

5. Screw the PN20 to the two holes on the upside of the chassis arm, near the rear of the XPC.

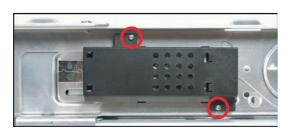

6. Install the antenna cable connector through the

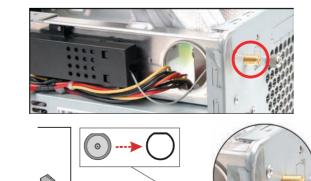

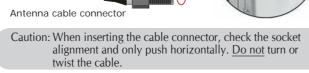

Note: If some difficulty is found while inserting the antenna socket into the reserve hole, make sure the surface is clean. Finally, check the alignment and then use some more force.

7. Use a lock to secure the antenna from the outside.

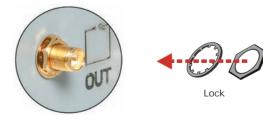

8. Take out the PN20's USB cable and plug to the USB header located on the motherboard. Double check all connections before continuing.

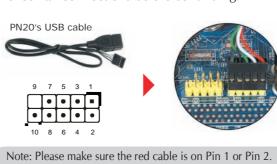

9. Connect PN20 to the USB port as shown below.

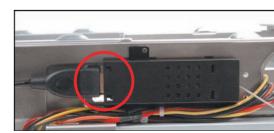

Screw the antenna onto the exposed thread.Set the antenna to vertical for good reception.

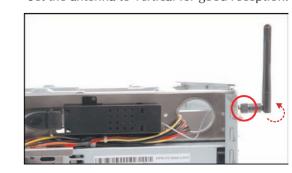

Note: Make sure all the connectors are aligned in the correct direction.

11. Attach the case and fasten the thumbscrews to complete the hardware installation.

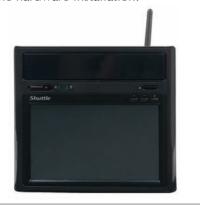

This device complies with Part 15 of the FCC Rules.
Operation is subject to the following two conditions:
(1) this device may not cause harmful interference.
(2) this device must accept any interference received, including interference that may cause undesired operation.